# Dell<sup>™</sup> Streak

Quick Start Guide Guide de démarrage rapide Schnellstart-Handbuch Guía de inicio rápido Stručný návod k obsluze

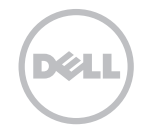

\_\_\_\_\_\_\_\_\_\_\_\_\_\_\_\_ Information in this document is subject to change without notice. © 2010 Dell Inc. All rights reserved. *Dell* and the *DELL* logo are trademarks of Dell Inc.

March 2010 P/N 8TWH2 Rev. A02

\_\_\_\_\_\_\_\_\_\_\_\_\_\_\_\_ Les informations que contient ce document sont sujettes à modification sans préavis. © 2010 Dell Inc. Tous droits réservés. *Dell* et le logo *DELL* sont des marques de Dell Inc.

Mars 2010 N/P 8TWH2 Rév. A02

\_\_\_\_\_\_\_\_\_\_\_\_\_\_\_\_ Die in diesem Dokument enthaltenen Informationen können sich ohne vorherige Ankündigung ändern. © 2010 Dell Inc. Alle Rechte vorbehalten. *Dell* und das *DELL*-Logo sind Marken von Dell Inc.

März 2010 Teilenr. 8TWH2 Rev. A02

\_\_\_\_\_\_\_\_\_\_\_\_\_\_\_\_ La información contenida en este documento puede modificarse sin aviso previo. © 2010 Dell Inc. Todos los derechos reservados. *Dell* y el logotipo de *DELL* son marcas comerciales de Dell Inc.

Marzo de 2010 N/P 8TWH2 Rev. A02

\_\_\_\_\_\_\_\_\_\_\_\_\_\_\_\_ Informace v tomto dokumentu se mohou bez upozornění změnit. © 2010 Dell Inc. Všechna práva vyhrazena. Dell a logo DELL jsou ochranné známky společnosti Dell Inc.

Březen 2010 P/N 8TWH2 Rev. A02

#### Remove the back cover

Retirez le cache arrière | Entfernen der Rückseitenabdeckung | Retire la cubierta posterior Sejměte zadní kryt

# Insert the SIM card

Insérez la carte SIM | Einlegen der SIM-Karte Insérez la batterie | Einlegen des Akkus Inserte la tarjeta SIM | Vložte kartu SIM

#### Insert the battery

Vložte kartu SIM Inserte la batería | Vložte baterii

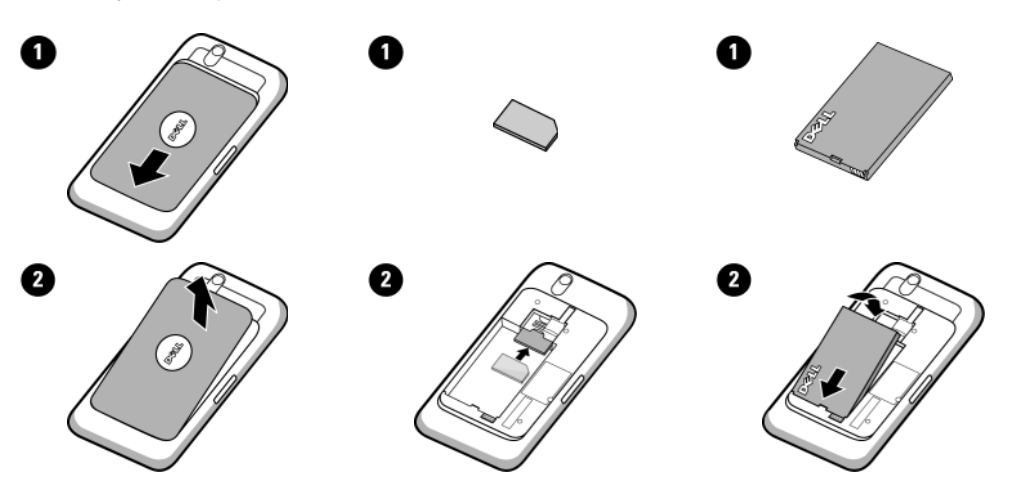

#### Insert the microSD card

Insérez la carte microSD | Legen Sie die microSD-Karte ein | Inserte la tarjeta

#### Replace the back cover

Réinstallez le cache arrière | Bringen Sie die Rückseitenabdeckung wieder an | Vuelva a colocar la cubierta del ordenador | Znovu nasaďte zadní kryt

### Charge the battery

Chargez la batterie | Laden Sie den Akku auf Cargue la batería | Nabijte baterii

![](_page_3_Figure_7.jpeg)

# Overview | Présentation | Übersicht | Visión general | Přehled

### 1. Back button

Bouton Retour | Zurück-Taste Botón Atrás | Tlačítko zpět

# 2. Menu button

Bouton Menu | Menütaste Botón del menú | Tlačítko Nabídka

# 3. Home button

Bouton Accueil | Startseite-Taste Botón de Inicio | Tlačítko Domů

# 4. Microphone

Microphone | Mikrofon Micrófono | Mikrofon

# 5. Proximity sensors

Capteurs de proximité | Näherungssensoren Sensores de proximidad | Senzory blízkosti

# 6. Earpiece

Oreillette | Hörer | Auricular | Sluchátko

# 7. Front-facing camera lens

Objectif d'appareil photo frontal | Nach vorn ausgerichtete Kameralinse | Lente de la cámara frontal | Přední objektiv fotoaparátu

## 8. Ambient light sensor

Capteur d'éclairage ambiant | Umgebungslichtsensor | Sensor de luz ambiental (lauter) | Botón de subida de volumen | Senzor okolního světla Tlačítko pro zvýšení hlasitosti

#### 9. Headphone connector

Connecteur de casque | Kopfhöreranschluss Tlačítko Nabídka Conector de auriculares | Konektor pro sluchátka Ein/Aus- und Standby/Aktiv-Taste | Botón de

# 10. Volume down button

Bouton Baisser le volume | Lautstärkeregler (leiser) | Botón de bajada de volumen | Tlačítko pro snížení hlasitosti

# 11. Volume up button

Bouton Monter le volume | Lautstärkeregler

# 12. Power and Sleep/Wake button

Bouton d'alimentation et de veille/réveil |<br>Fin/Aus- und Standby/Aktiv-Taste | Botón de encendido y de suspensión/reactivación | Tlačítko napájení a přepínání do pohotovostního/aktivního režimu

# 13. Camera button

Bouton Caméra | Kamera-Taste Botón de la cámara | Tlačítko fotoaparátu

![](_page_4_Figure_27.jpeg)

### 1. Camera lens

Objectif de la caméra | Kameralinse Lente de la cámara | Objektiv fotoaparátu

# 2. Camera flash

Flash de la caméra | Kamera-Flash Flash de la cámara | Blesk fotoaparátu

# 3. 30-pin connector

Connecteur 30 broches | 30-poliger Anschluss | Conector de 30 patas | 30-pinový konektor

# 4. Speaker

Haut-parleur | Lautsprecher <sup>3</sup> Altavoz | Reproduktor

![](_page_5_Figure_9.jpeg)

# Turn on Your Device | Allumez votre appareil | Schalten Sie Ihr Gerät ein | Encendido del dispositivo | Zapněte přístroj

#### Press and hold the power button

Appuyez sur le bouton d'alimentation et maintenez-le enfoncé Halten Sie den Betriebsschalter gedrückt | Pulse y mantenga pulsado el botón de encendido | Stiskněte a podržte tlačítko napájení

![](_page_6_Picture_3.jpeg)

the back cover while the device is on. NOTE: The device will turn off automatically if you remove

![](_page_6_Picture_5.jpeg)

REMARQUE : si l'appareil est allumé, il s'éteint automatiquement lorsque vous retirez le cache arrière.

![](_page_6_Picture_7.jpeg)

ANMERKUNG: Das Gerät schaltet sich automatisch aus, wenn Sie die Rückseitenabdeckung entfernen, solange es eingeschaltet ist.

![](_page_6_Picture_9.jpeg)

NOTA: el dispositivo se apagará automáticamente si extrae la cubierta posterior mientras esté encendido.

![](_page_6_Picture_11.jpeg)

POZNÁMKA: Sejmete-li zadní kryt zapnutého přístroje, přístroj se sám vypne.

![](_page_6_Figure_13.jpeg)

### Turn on Wi-Fi and connect to a network

- 1 Touch the Home button  $\bigcap$  → Menu button  $\bigcap$  → Settings→ Wireless controls→ Wi-Fi to select the Wi-Fi check box. The device scans for available wireless networks.
- 2 Touch Wi-Fi settings. The names and security settings of discovered Wi-Fi networks will be displayed in the Wi-Fi networks list.
- 3 Flick the Wi-Fi networks list and touch the name of the network that you would like to connect to.
- 4 Enter a password (if necessary), then touch Connect to connect to the Wi-Fi network.

![](_page_7_Picture_6.jpeg)

NOTE: For quick access to Wi-Fi controls, touch the status bar as shown in the figure below.

NOTE: When your device is connected to a wireless network, the Wi-Fi icon  $\Box$  appears in the status bar to indicate the signal strength.

![](_page_7_Picture_9.jpeg)

# Activez le Wi-Fi et connectez-vous à un réseau

- 1 Appuyez sur le bouton Accueil <n>bouton Menu  $\Box$  → Paramètres→ Commandes sans-fil→ Wi-Fi pour cocher la case Wi-Fi. L'appareil recherche les réseaux sans fil disponibles.
- 2 Appuyez sur Paramètres Wi-Fi. Les noms et paramètres de sécurité des réseaux Wi-Fi détectés s'affichent dans la liste Réseaux Wi-Fi.
- 3 D'un geste rapide, faites défiler la liste Réseaux Wi-Fi, puis touchez le nom du réseau auquel vous souhaitez vous connecter.
- 4 Saisissez un mot de passe (le cas échéant), puis touchez Se connecter pour vous connecter au réseau Wi-Fi.

![](_page_8_Picture_6.jpeg)

REMARQUE : pour un accès rapide aux commandes Wi-Fi, touchez la barre d'état tel qu'illustré dans la figure ci-dessous.

REMARQUE : lorsque votre appareil est connecté à un réseau sans fil, l'icône Wi-Fi s'affiche dans la barre d'état pour indiquer l'intensité du signal.

![](_page_8_Picture_9.jpeg)

#### So aktivieren Sie Wi-Fi und stellen eine Netzverbindung her

- 1 Berühren Sie die Startseite-Taste  $\bigoplus$ → die Menütaste  $\bigoplus$ → Einstellungen→ Wireless→ Wi-Fi, um das Kontrollkästchen "WiFi" auszuwählen. Das Gerät sucht nach verfügbaren Wireless-Netzwerken.
- 2 Berühren Sie Wi-Fi-Einstellungen. Die Namen und Sicherheitseinstellungen von erkannten Wi-Fi-Netzwerken werden in der Liste der Wi-Fi-Netzwerke aufgeführt.
- 3 Blättern Sie durch die Liste der verfügbaren Wi-Fi-Netzwerke und berühren Sie den Namen des Netzwerks, zu dem Sie eine Verbindung herstellen möchten.
- 4 Geben Sie gegebenenfalls ein Kennwort ein, und berühren Sie dann Verbinden, um eine Verbindung mit dem Wi-Fi-Netzwerk herzustellen.

![](_page_9_Picture_6.jpeg)

ANMERKUNG: Berühren Sie zum schnellen Zugriff auf Wi-Fi-Steuerungen die Statusleiste, wie in der nachfolgenden Abbildung dargestellt.

![](_page_9_Picture_8.jpeg)

ANMERKUNG: Wenn Ihr Gerät mit einem Wireless-Netz

verbunden ist, wird das Wi-Fi-Symbol  $\Box$  in der Statusleiste angezeigt, um die Signalstärke anzugeben.

![](_page_9_Picture_11.jpeg)

### Para activar la Wi-Fi y conectarse a una red

- 1 Toque el botón Inicio → el botón Menú → Configuración→ Controles de tel. inalám.→ Wi-Fi para seleccionar la casilla de verificación Wi-Fi. El dispositivo buscará las redes inalámbricas disponibles.
- 2 Toque Configuración Wi-Fi. Los nombres y la configuración de seguridad de las redes Wi-Fi detectadas aparecerán en la lista de Redes de Wi-Fi.
- 3 Desplácese con el dedo por la lista de Redes Wi-Fi y toque el nombre de la red a la que desee conectarse.
- 4 Introduzca una contraseña (si es necesario) y, a continuación, toque Conectar para conectarse a la red Wi-Fi.

![](_page_10_Picture_6.jpeg)

NOTA: para acceder rápidamente a los controles Wi-Fi, toque la barra de estado, tal y como se muestra más abajo en la ilustración.

NOTA: cuando el dispositivo esté conectado a una red inalámbrica, el icono Wi-Fi a aparecerá en la barra de estado para indicar la potencia de la señal (número de bandas que están iluminadas).

![](_page_10_Picture_9.jpeg)

#### Zapněte bezdrátové připojení a připojte se k síti

- 1 Dotkněte se tlačítka Domů  $\{$ n $\}$  → tlačítka Nabídka  $\Box$  → Nastavení → Ovládací prvky bezdrátového připojení → Bezdrátové připojení a zaškrtněte políčko Bezdrátové připojení. Přístroj vyhledá dostupné bezdrátové sítě.
- 2 Dotkněte se Nastavení bezdrátového připojení. V seznamu bezdrátových sítí se zobrazí názvy a nastavení zabezpečení nalezených bezdrátových sítí.
- 3 Odklepněte seznam bezdrátových sítí a dotkněte se názvu sítě, ke které se chcete připojit.
- 4 Pro připojení k bezdrátové síti zadejte heslo (je-li třeba) a poté se dotkněte volby Připojit.
- POZNÁMKA: Pro rychlý přístup k ovládacím prvkům bezdrátových sítí se dotkněte stavového pruhu, viz obrázek níže.
- 
- POZNÁMKA: Po připojení přístroje k bezdrátové

síti se ve stavovém pruhu objeví ikona  $\Box$  bezdrátových sítí, která indikuje sílu signálu.

![](_page_11_Picture_10.jpeg)

# Connect Headphones | Connectez le casque | Kopfhörer anschließen | Conexión de los auriculares | Připojte sluchátka

#### Connect the 3.5 mm headphones to the headphone connector

Connectez le casque 3,5 mm au connecteur de casque | Schließen Sie die 3,5 mm-Kopfhörer an den Kopfhöreranschluss an Conecte los auriculares de 3,5 mm al conector de los auriculares | Připojte sluchátka s 3,5 mm jackem ke konektoru pro sluchátka

![](_page_12_Picture_3.jpeg)

### Copying music, photo, and video files to the microSD card in your device

- 1 Connect the 30-pin-to-USB cable to your device and a computer. Wait for your computer to automatically install software driver.
- 2 Once the installation is complete, a new "Removable Disk" will become available on your computer. This will allow you to view the contents of the microSD card from your computer.
- 3 Select the music, photo, and/or video files from your computer, then copy them to the Music, Pictures, and Video folders (respectively) on the Removable Disk.
- 4 Once the copy is complete, disconnect the 30-pin-to-USB cable.

#### Synchronizing your Microsoft Outlook contacts, notes, and tasks to your device

![](_page_13_Picture_7.jpeg)

- 1 Connect the 30-pin-to-USB cable to your device and a computer. Wait for your computer to automatically install software driver.
- 2 Once the installation is complete, a new "Removable Disk" will become available on your computer. This will allow you to view the contents of the microSD card from your computer.
- 3 Browse the contents of the Removable Disk from your computer, double-click on the folder Dell PC Suite, and then double-click on DellPCSuite.exe to install the synchronization software.
- 4 Once the installation is complete, click the Sync Manager icon to synchronize your Microsoft Outlook contacts, notes, and tasks to your device.
- 5 Click the Backup Manager icon to create a backup of your device, or to restore your device from a prior backup.

![](_page_13_Picture_13.jpeg)

NOTE: You can also download the DellPCSuite.exe by selecting your product model from support.dell.com.

### Copie de fichiers musicaux, de photos et vidéos sur la carte microSD de votre appareil

- 1 Branchez le câble USB 30 broches à votre appareil et à un ordinateur. Patientez pendant que votre ordinateur installe automatiquement le pilote du logiciel.
- 2 Une fois l'installation terminée, un nouveau « Disque amovible » est disponible sur votre ordinateur. Vous pouvez donc visualiser le contenu de la carte microSD depuis votre ordinateur.
- 3 Sélectionnez les fichiers musicaux, de photos et/ou vidéo depuis votre ordinateur, puis copiez-les respectivement dans les dossiers de musique, d'images et de vidéos qui se trouvent sur le disque amovible.
- 4 Une fois la copie terminée, débranchez le câble USB 30 broches.

![](_page_14_Picture_6.jpeg)

### Synchronisation de vos contacts, notes et tâches Microsoft Outlook sur votre appareil

- 1 Branchez le câble USB 30 broches à votre appareil et à un ordinateur. Patientez pendant que votre ordinateur installe automatiquement le pilote du logiciel.
- 2 Une fois l'installation terminée, un nouveau « Disque amovible » est disponible sur votre ordinateur. Vous pouvez donc visualiser le contenu de la carte microSD depuis votre ordinateur.
- 3 Parcourez le contenu du disque amovible depuis votre ordinateur, double-cliquez sur le dossier Dell PC Suite, puis sur DellPCSuite.exe afin d'installer le logiciel de synchronisation.
- 4 Une fois l'installation terminée, cliquez sur l'icône du Gestionnaire de synchronisation afin de synchroniser vos contacts, notes et tâches Microsoft Outlook sur votre appareil.
- 5 Cliquez sur l'icône du Gestionnaire de sauvegardes afin de créer une sauvegarde de votre appareil ou de restaurer votre appareil à partir d'une sauvegarde antérieure.

![](_page_14_Picture_13.jpeg)

REMARQUE : vous pouvez également télécharger le fichier DellPCSuite.exe en sélectionnant le modèle de votre produit sur le site support.dell.com.

## Kopieren von Musik-, Foto- und Videodateien auf die MicroSD-Karte in Ihrem Gerät

- 1 Schließen Sie das 30-polig-auf-USB-Kabel an Ihr Gerät und einen Computer an. Warten Sie auf Ihren Computer, bis er den Softwaretreiber automatisch installiert.
- 2 Nach Abschluss dieser Installation wird ein neuer "Wechseldatenträger" auf Ihrem Computer zur Verfügung gestellt. Mit dieser Funktion können Sie den Inhalt der MicroSD-Karte auf Ihrem Computer anzeigen.
- 3 Wählen Sie die Musik-, Foto-, und/oder Videodateien von Ihrem Computer aus, und kopieren Sie sie dann in die Musik-, Bilder-, und Video-Ordner auf dem Wechseldatenträger.
- 4 Wenn das Kopieren abgeschlossen ist, ziehen Sie das 30-polig-auf-USB-Kabel ab.

![](_page_15_Picture_6.jpeg)

# Synchronisierung von Ihren Microsoft Outlook Kontakten, Notizen und Aufgaben auf Ihr Gerät

- 1 Schließen Sie das 30-polig-auf-USB-Kabel an Ihr Gerät und einen Computer an. Warten Sie auf Ihren Computer, bis er den Softwaretreiber automatisch installiert.
- 2 Nach Abschluss der Installation wird ein neuer "Wechseldatenträger" auf Ihrem Computer zur Verfügung gestellt. Mit dieser Funktion können Sie den Inhalt der MicroSD-Karte auf Ihrem Computer anzeigen.
- 3 Suchen Sie die Inhalte des Wechseldatenträgers von Ihrem Computer aus durch, doppelklicken Sie den Ordner Dell PC Suite und doppelklicken Sie dann auf DellPCSuite.exe, um die Synchronisationssoftware zu installieren.
- 4 Klicken Sie nach Abschuss der Installation auf das Sync Manager-Symbol, um Ihre Microsoft Outlook Kontakte, Notizen und Aufgaben auf Ihrem Gerät zu synchronisieren.
- 5 Klicken Sie auf das Backup Manager-Symbol, um eine Sicherungskopie Ihres Gerätes zu erstellen, oder ihr Gerät von einer vorherigen Sicherungskopie wiederherzustellen.

![](_page_15_Picture_13.jpeg)

ANMERKUNG: Sie können auch DellPCSuite.exe herunterladen, indem Sie Ihr Produktmodel unter support.dell.com auswählen.

#### Cómo copiar archivos de música, foto y vídeo a la tarjeta microSD de su dispositivo.

- 1 Conecte el cable de 30 patas-USB a su dispositivo y a un ordenador. Espere a que su ordenador instale automáticamente el controlador del software.
- 2 Una vez completada la instalación, dispondrá de un nuevo "Disco extraíble" en su ordenador. Esto le permitirá ver el contenido de la tarjeta microSD desde el ordenador.
- 3 Seleccione los archivos de música, fotos o vídeo de su ordenador y, a continuación, cópielos a las carpetas de Música, Fotos o Vídeo (respectivamente) en el Disco extraíble.
- 4 Una vez completada la copia, desconecte el cable de 30 patas-USB.

![](_page_16_Picture_6.jpeg)

### Sincronización de contactos, notas y tareas de Microsoft Outlook con su dispositivo

- 1 Conecte el cable de 30 patas-USB a su dispositivo y a un ordenador. Espere a que su ordenador instale automáticamente el controlador del software.
- 2 Una vez completada la instalación, dispondrá de un nuevo "Disco extraíble" en su ordenador. Esto le permitirá ver el contenido de la tarjeta microSD desde el ordenador.
- 3 Explore el contenido del Disco extraíble desde su ordenador, haga doble clic sobre la carpeta Dell PC Suite y, a continuación, haga doble clic en DellPCSuite.exe para instalar el software de sincronización.
- 4 Una vez completada la instalación, haga clic en el icono Administrador de sincronización para sincronizar los contactos, notas y tareas de Microsoft Outlook con su dispositivo.
- 5 Haga clic en el icono Administrador de copia de seguridad para crear una copia de seguridad de su dispositivo, o para restaurar el dispositivo a una copia de seguridad anterior.

![](_page_16_Picture_13.jpeg)

NOTA: también puede descargar DellPCSuite.exe al seleccionar el modelo de su producto desde support.dell.com.

### Kopírování souborů hudby, fotografií a videa na kartu microSD ve vašem přístroji

- 1 Připojte přístroj k počítači pomocí 30-pinového kabelu USB. Počkejte, až počítač automaticky nainstaluje softwarový ovladač.
- 2 Po dokončení instalace bude na vašem počítači dostupný nový "Vyměnitelný disk". Poté můžete na počítači prohlížet obsah karty microSD.
- 3 Vyberte soubory hudby, fotografií nebo videa z počítače a zkopíruje je do příslušných složek Hudba, Fotografie, nebo Video na vyměnitelném disku.
- 4 Po dokončení kopírování odpojte kabel.

![](_page_17_Picture_6.jpeg)

### Synchronizace kontaktů, poznámek a úkolů z aplikace Microsoft Outlook do přístroje

- 1 Připojte přístroj k počítači pomocí 30-pinového kabelu USB. Počkejte, až počítač automaticky nainstaluje softwarový ovladač.
- 2 Po dokončení instalace bude na vašem počítači dostupný nový "Vyměnitelný disk". Poté můžete na počítači prohlížet obsah karty microSD.
- 3 Z počítače procházejte obsah vyměnitelného disku, poklepejte na složku Dell PC Suite, poté poklepejte na soubor DellPCSuite.exe pro instalaci synchronizačního softwaru.
- 4 Po dokončení instalace klepněte na ikonu Správce synchronizace pro synchronizování vašich kontaktů, poznámek a úkolů z aplikace Microsoft Outlook do přístroje.
- 5 Klepněte na ikonu Správce zálohování pro vytvoření zálohy vašeho přístroje nebo pro obnovení přístroje z předchozí zálohy.

![](_page_17_Picture_13.jpeg)

POZNÁMKA: Aplikaci DellPCSuite.exe pro váš model produktu si můžete rovněž stáhnout na adrese support.dell.com.

#### Copying contacts from SIM

- 1 Touch the Application button  $\bigodot \rightarrow \bigodot$  Contacts.
- 2 Touch the Menu button  $\Box \rightarrow$  Import contacts.
- 3 Touch the contact to add to the device, or touch the Menu button  $\Box$  Import all to copy all the contacts to the device.

#### Loading contacts from Gmail

- 1 Ensure that you have selected Auto-sync and Contacts from: Home button <a>
→ Menu button <a>
→ Settings
→ Data synchronization.
- 2 Touch the Application button  $\bigodot \rightarrow \bullet$  Gmail.
- 3 Sign in to your Google account.
- 4 Your Gmail contacts will be automatically added to your Contacts list.

#### Copie de contacts depuis la carte SIM

- 1 Appuyez sur le bouton Application ●→ Contacts.
- 2 Touchez le bouton Menu  $\Box \rightarrow$  Importer des contacts.
- 3 Appuyez sur le contact à ajouter à l'appareil ou sur le bouton Menu □→ Tout importer pour copier tous les contacts sur l'appareil.

### Chargement de contacts à partir de Gmail

- 1 Assurez-vous d'avoir sélectionné Synchronisation automatique et Contacts depuis le bouton Accueil  $\bigoplus \to$  bouton Menu  $\bigoplus \to$ Paramètres→ Synchronisation des données.
- 2 Appuyez sur le bouton Application Gmail ○→ △ Gmail.

![](_page_19_Picture_8.jpeg)

- 3 Connectez-vous à votre compte Google.
- 4 Vos contacts Gmail seront automatiquement ajoutés à votre liste de contacts.

#### Kopieren von Kontakten von SIM

- 1 Berühren Sie die Anwendungstaste ●→ LEBKontakte.
- 2 Berühren Sie die Menütaste  $\Box$  → Kontakte importieren.
- 3 Berühren Sie den Kontakt, den Sie dem Gerät hinzufügen möchten, oder die Menütaste → Alle importieren, um alle Kontakte auf das Gerät zu kopieren.

### Laden von Kontakten von Gmail

- 1 Stellen Sie sicher, dass Sie Auto-Sync und Kontakte von: Startseite-Taste <n>→ Menütaste <a>
Einstellungen→ Datensynchronisation ausgewählt haben.
- 2 Berühren Sie die Anwendungstaste → AV Gmail.
- 3 Melden Sie sich bei Ihrem Google-Konto an.
- 4 Ihre Gmail-Kontakte werden automatisch Ihrer Kontaktenliste hinzugefügt.

#### Cómo copiar contactos desde la SIM

- 1 Toque el botón Aplicación → Contactos.
- 2 Toque el botón de Inicio  $\Box$  > Importar contactos.
- 3 Toque el contacto para agregarlo al dispositivo, o toque el botón Menú → Importar todo para copiar todos los contactos en el dispositivo.

#### Cómo cargar contactos desde Gmail

- 1 Asegúrese de haber seleccionado Sincroniz. automática y Contactos desde: botón Inicio  $\{ \mathbf n \to$  botón Menú  $\blacksquare \to$  Configuración $\to$ Sincronización de datos.
- 2 Toque el botón Aplicación **⊙**→ **Gmail.**
- 3 Inicie sesión en su cuenta de Google.
- 4 Sus contactos en Gmail se agregarán automáticamente a la lista de Contactos.

## Zkopírování kontaktů z karty SIM

![](_page_22_Figure_2.jpeg)

3 Dotkněte se kontaktu, který chcete přidat do přístroje, nebo se dotkněte tlačítka Nabídka ■→ Importovat vše pro import všech kontaktů do přístroje.

#### Nahrání kontaktů ze služby Gmail

1 Stiskněte tlačítko Domů  $\overbrace{\cdot \cdot \cdot}$  + tlačítko Nabídka  $\Box$  → Nastavení → Synchronizace dat a vyberte volbu Automatická synchronizace a Kontakty.

- 2 Dotkněte se tlačítka Aplikace  $\bigodot \rightarrow \bigodot$  Gmail.
- 3 Přihlaste se ke svému účtu Google.
- 4 Vaše kontakty z aplikace Gmail se automaticky přidají do seznamu kontaktů.

# Další informace For More Information | Pour en savoir plus | Weitere Informationen | Para obtener más información |

For more information, see the User's Manual at support.dell.com/manuals. Or, you can view the User's Manual on your device by launching QuickOffice, then selecting Memory card.

le Guide d'utilisation sur votre appareil en lançant QuickOffice, puis en sélectionnant Carte mémoire. Pour en savoir plus, consultez le Guide d'utilisation à l'adresse support.dell.com/manuals. Vous pouvez également afficher

Weitere Informationen finden Sie im Benutzerhandbuch unter support.dell.com/manuals. Oder Sie können sich das auf Ihrem Gerät verfügbare Benutzerhandbuch anschauen, indem Sie QuickOffice starten und anschließend Speicherkarte auswählen.

Bližší informace naleznete v uživatelské příručce na adrese **support.dell.com/manuals**. Chcete-li si prostudovat uživatelskou příručku na svém přístroji, spusťte aplikaci QuickOffice a vyberte **paměťovou kartu.** 

Printed in China. Imprimé en Chine. Gedruckt in China. Impreso en China. Printed on Recycled Paper. Vytištěno v Číně.

www.dell.com | support.dell.com

![](_page_25_Picture_2.jpeg)